# **Preparing a document for signature (edit session) overview.**

## **A step by step tutorial is also available – see Edit session tutorial**

Edit functions that are possible when editing a session:

- a) Place a signature, initial or date location on the document.
- b) Insert a text or place a strikeout.
- c) Place a checkbox for a signer to check when signing,
- d) Place a signer input box for a signer to fill out a field when signing
- e) View the document list and switch between documents.

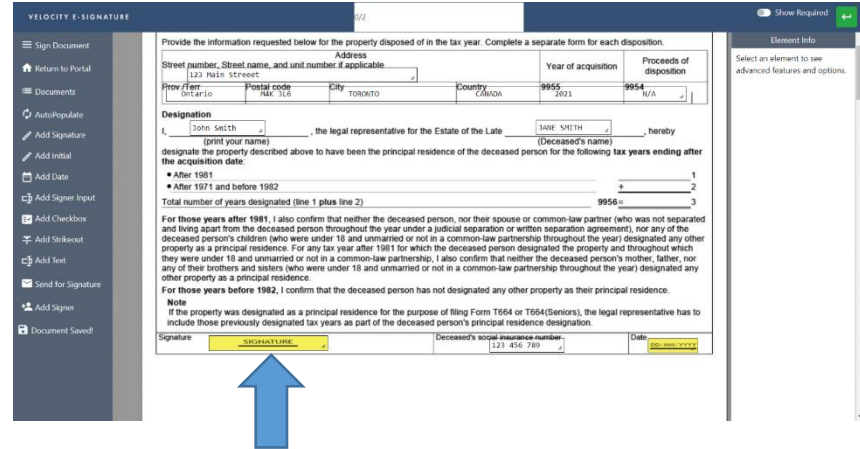

If your documents were recognised with the AutoRecognise™ feature they will be ready to send for signature. Review the document to ensure there are no other locations that may need to be signed and then select the mail icon at the top of the page and follow the prompts. (**see #5 send for signature options for additional information).** 

### **1) Placing a signature, initial, date, textbox or signer input object**

Select **the required option on the left side and then select the name of the signer**. The mouse will then hover with the selected option visible and you can click the left mouse button to place it on the page.

You can continue placing the same option for that signer until complete. Press the escape button at any point to cancel the selection. All signature, initial, date and signer input options are required by a signer to complete unless this is toggled off by the host.

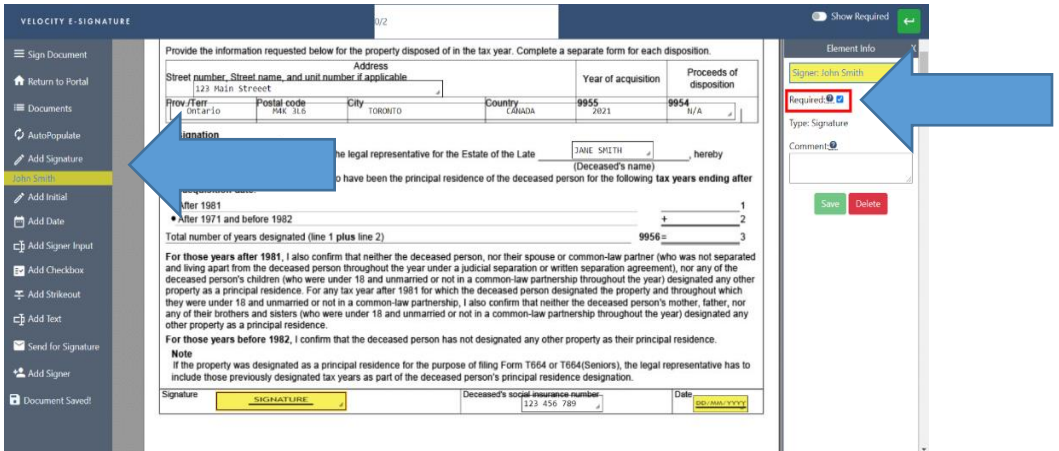

#### **2) Draw/Place a strikeout**

**a.** Select strikeout and press and hold the left mouse button to draw the line on the document.

In accordance with the terms and conditions of the Agreement of Purchase and Sale dated the ................ day of 

- **3) Delete, change location and resize any object**
	- **a. To delete select the "x" in the top right corner of any object**
	- **b. To resize press and hold right mouse button and drag to preferred size**
	- **c. To relocate left click and hold the mouse button anywhere in the object and drag to desired location**

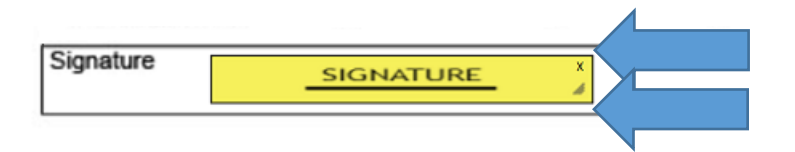

#### **4) Leave a comment**

You can leave a comment for a signer to see when they are signing a specific signing location. This comment will appear once they select that location to sign, and they will be prompted to acknowledge the comment before signing. This acknowledgement will be recorded in the audit trail.

To leave a comment, select the signature or initial requiring comment. On the right side type your comment into the comment box and select save.

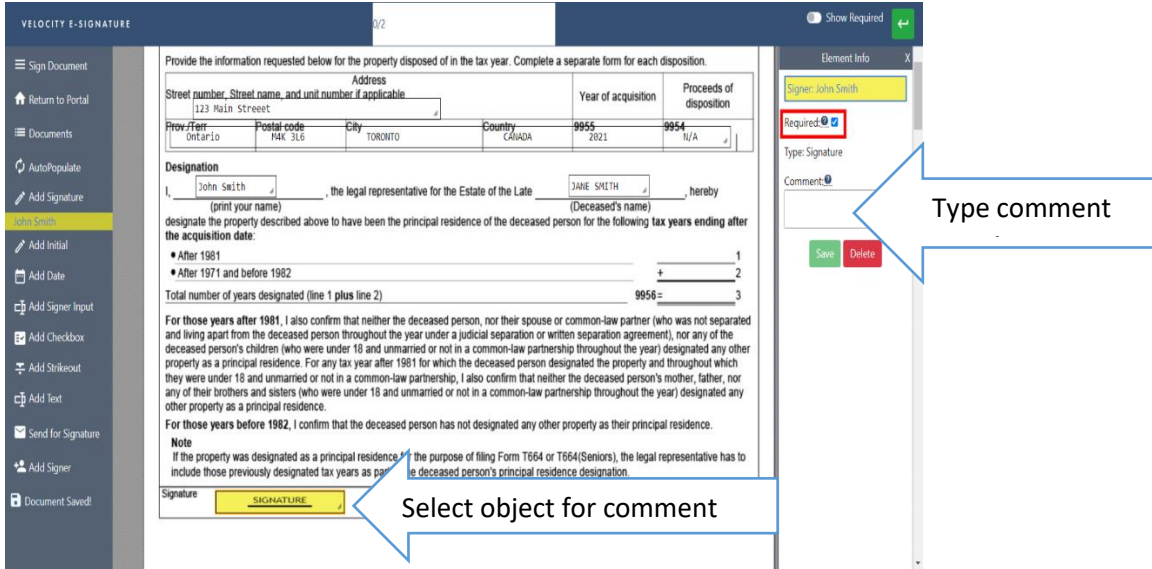

#### **5) Edit a textbox**

After placing a textbox click inside the box to being typing.

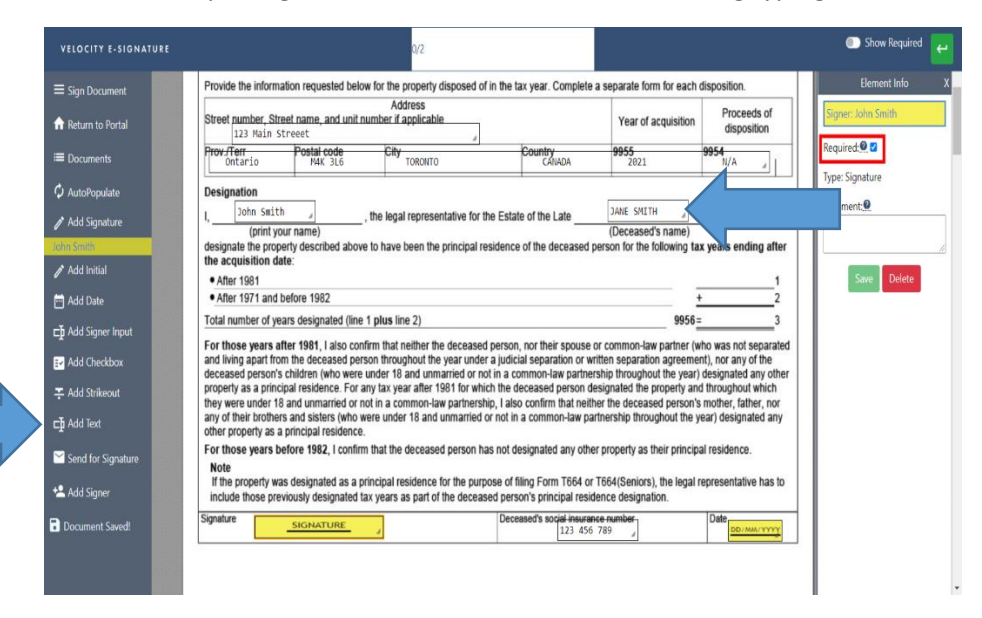

#### **6) Switch between documents**

Click the documents button on the left side to switch between documents.

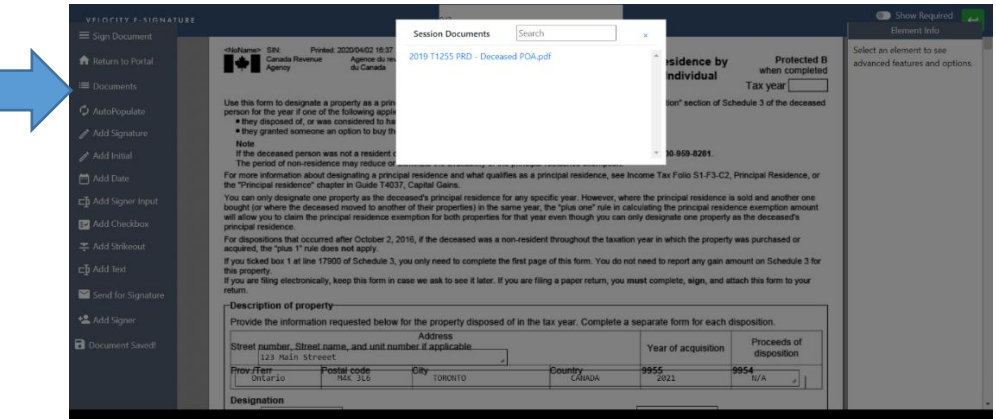

#### **7) Autopopulate**

If you would like a document to automatically populate signing locations from a template select Autopopulate and then choose the template from the list. The locations for all signers will be place on the document for your review.

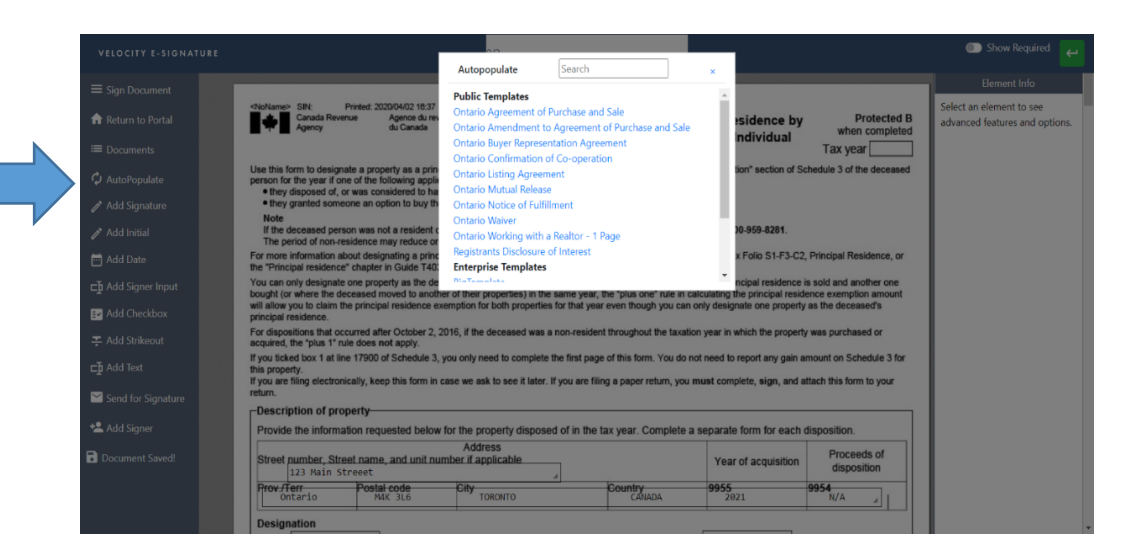

#### **8) Sending for signature**

All signers will receive a copy of the executed documents once all signers have completed their signing session. There are three options for sending for signature:

- i) **Send All** send to all signers at once
- ii) **Individual Send** select the blue send button to the right of the signer's name this will send to that specific signer only. You can manually select the other signers at any point. Once sent, the send icon will change to sent.
- iii) **Send in order** choose an order that signers will automatically sign in. The system will send to the first signer immediately, notify you once they have completed signing and then send to the next signer in the list.

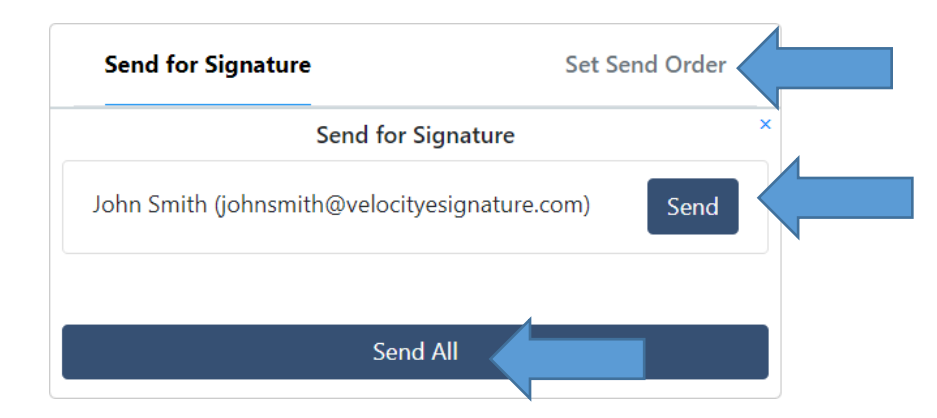